2019 级同等学力硕士、博士新生学费缴纳流程 交费方式一:微信扫码缴费流程

1.微信扫描二维码,进入"天津大学校园统一支付平台"

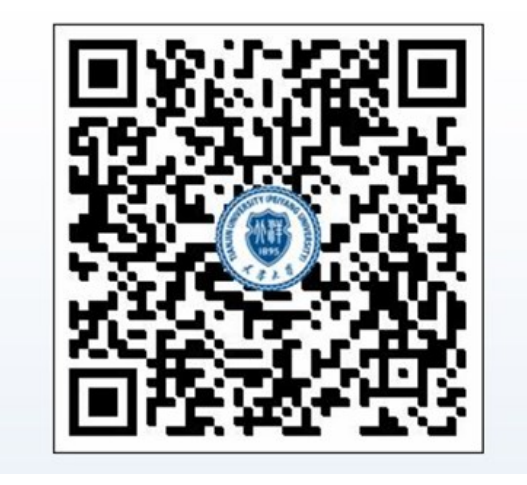

2.使用账号、密码进行登陆(在校生登陆用户名为学号,初始登陆密码均为身份证号后 6 位(末尾字母大写);无身份证号信息的同学,初始密码为 000000)

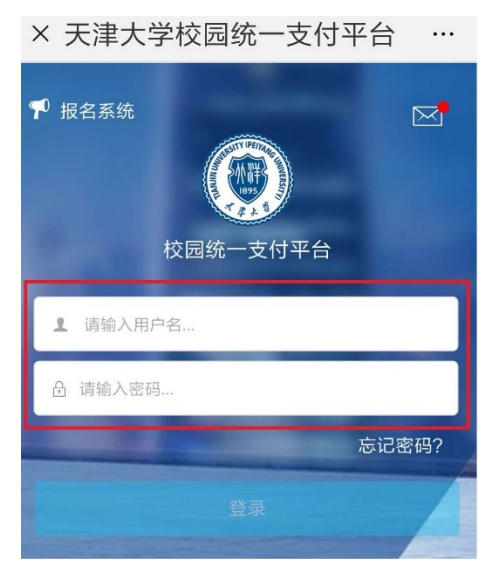

3.按照下列步骤更新个人信息:手机号和邮箱用于接收电子票据,务必准确填写;如需开 单位抬头,请准确填写单位名称,否则开票后无法更改。

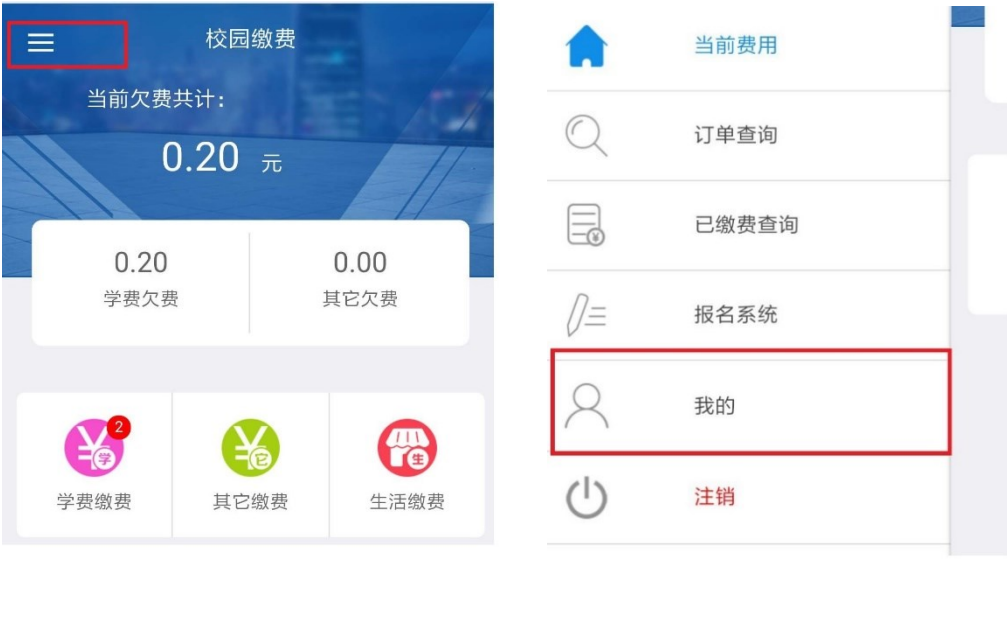

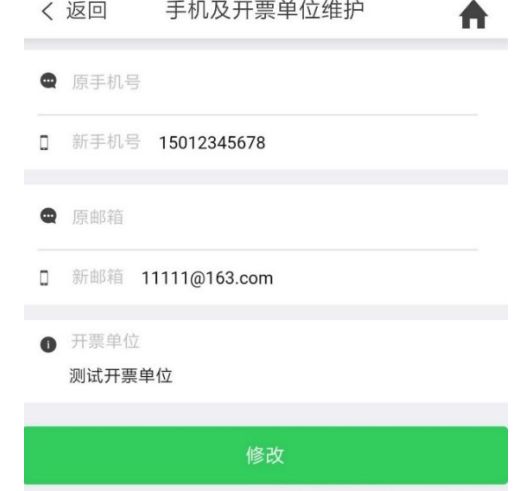

(如未填写手机号和邮箱,会出现无法交费的情况,需完善信息后再交费。) 4.根据提示选择缴费项目,点击下一步进行缴费。

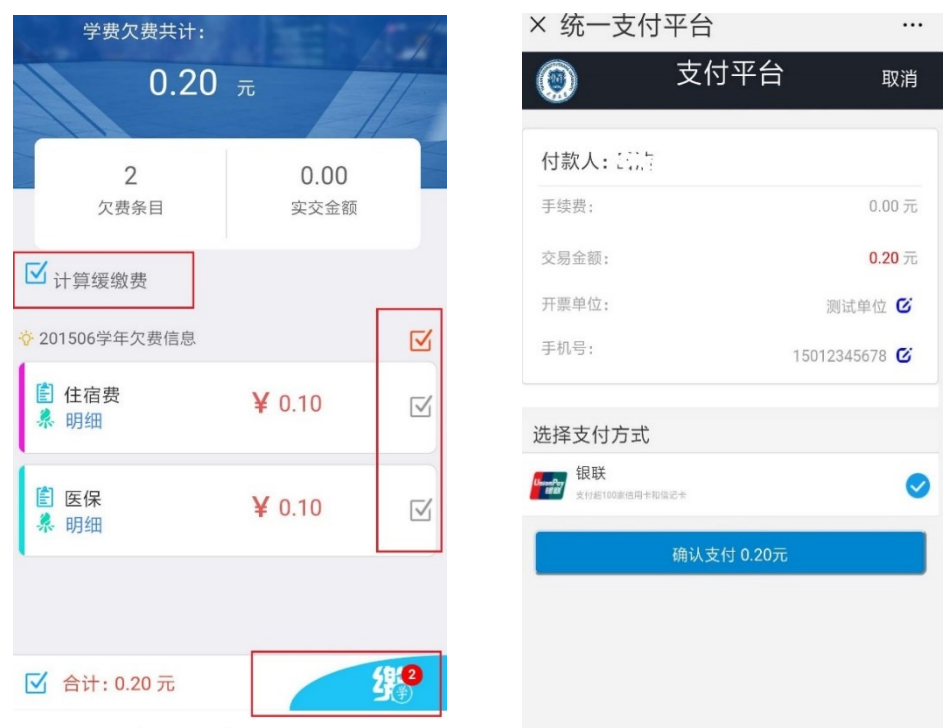

(注:如不需要缓交,请取消勾选"计算缓缴费"选项)

5. 点此进行开票信息的核实,准确无误后选择"确认支付"。

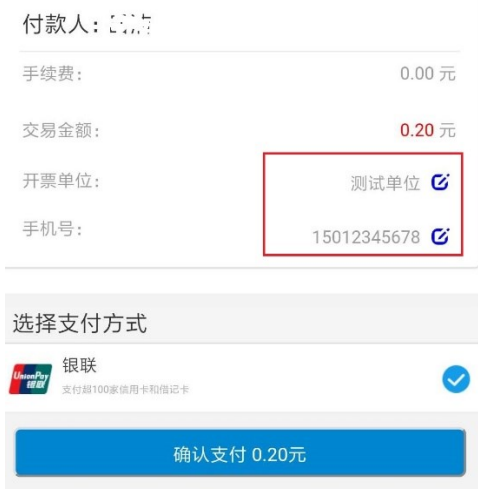

6. 根据提示完成银联在线支付,支付完成后返回支付平台。

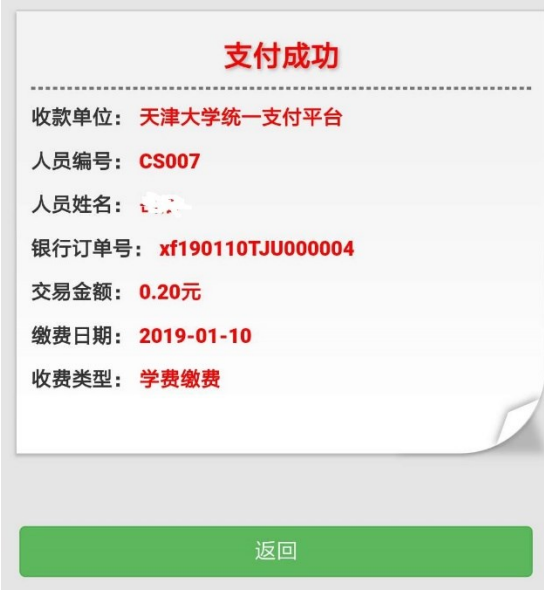

7.按照下列步骤进行交费记录和电子票据查询(电子票据生成有可能滞后,请耐心等待)。

 $0.10$ 元

 $0.10$ 元

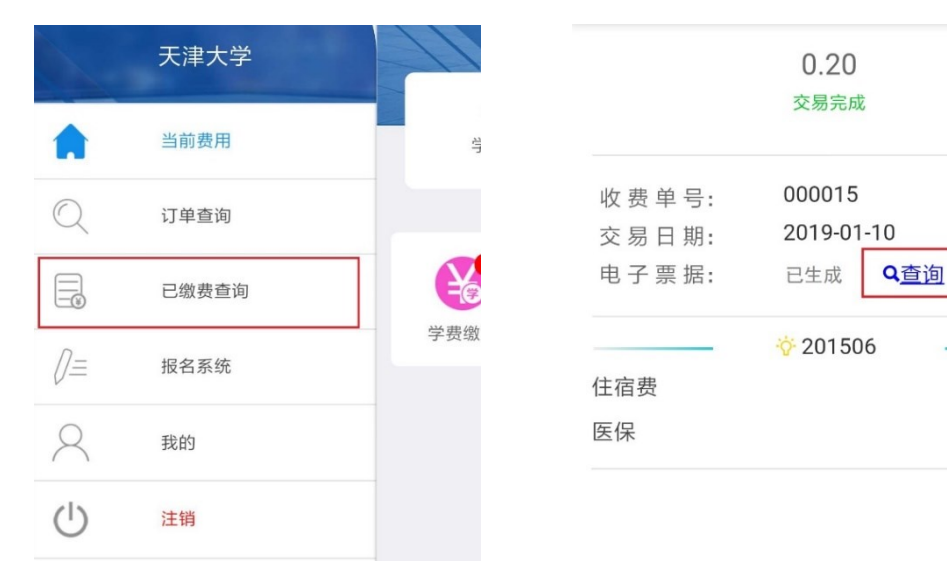

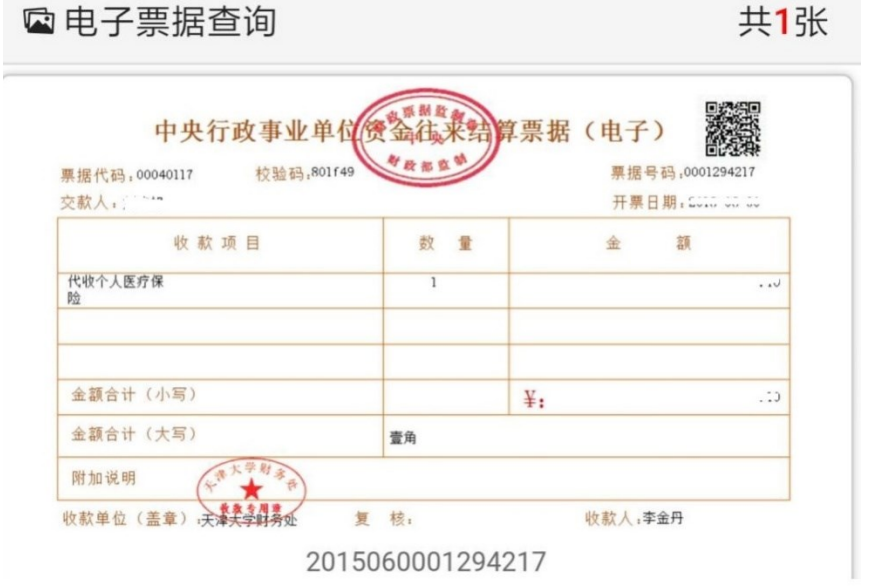

交费方式二:网上缴费流程

1.登录"天津大学校园统一支付平台"(网址 https://payment.tju.edu.cn/xysf/)

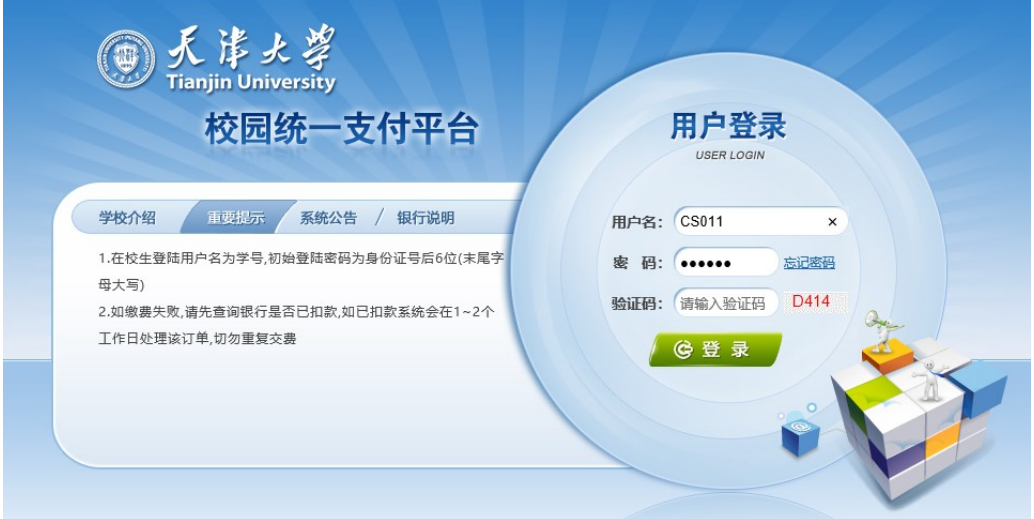

2. 更新个人信息:点击"开票信息修改",填写个人信息(手机号和邮箱用于接收电子票据, 务必准确填写;如需开单位抬头,请准确填写单位名称,否则开票后无法更改)

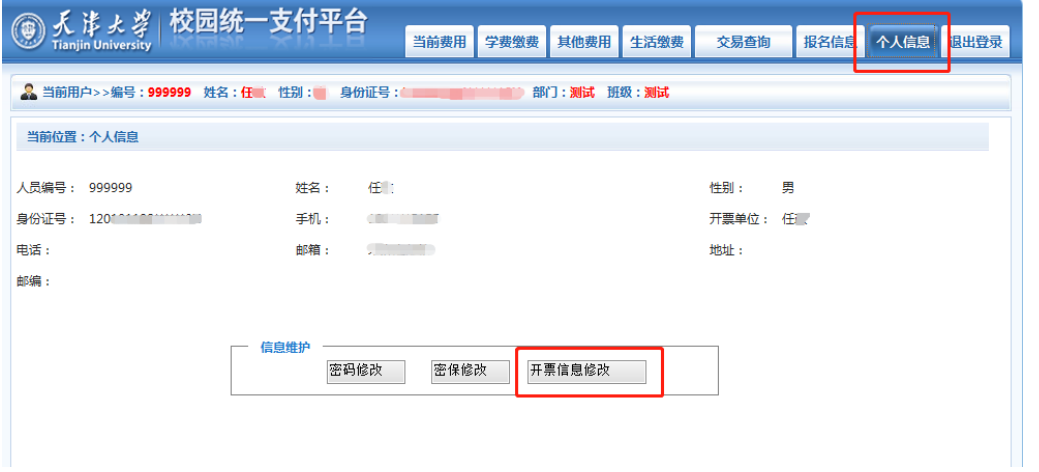

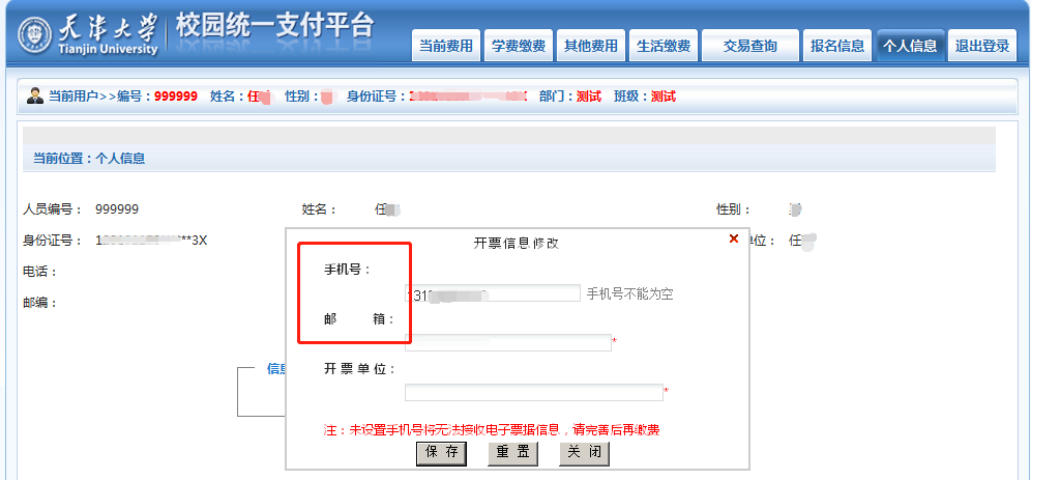

(如未填写手机号和邮箱,会出现无法交费的情况,需完善信息后再交费)

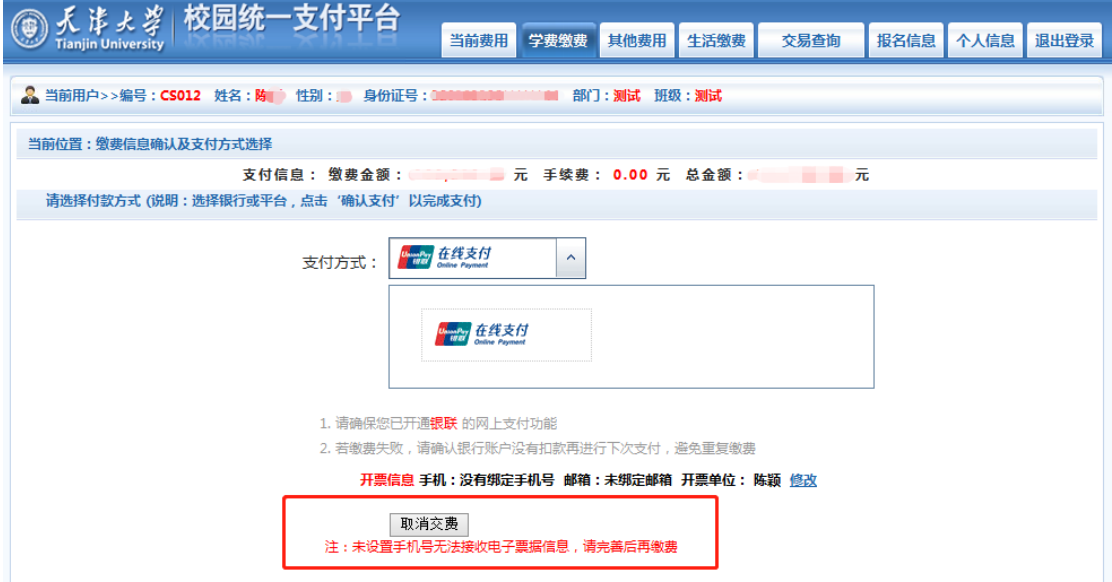

## 3. 点击"当前费用",查看待缴纳的收费项目

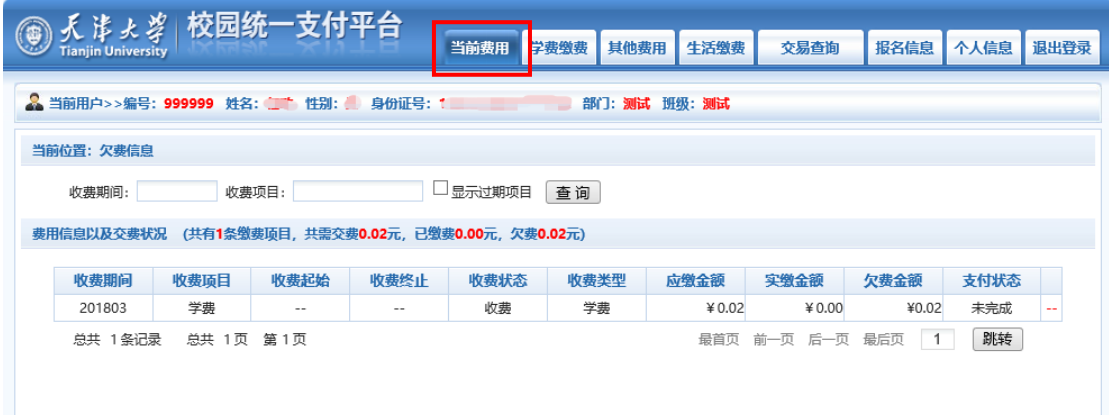

4. 点击"学费缴费",根据提示选择缴费项目,点击下一步

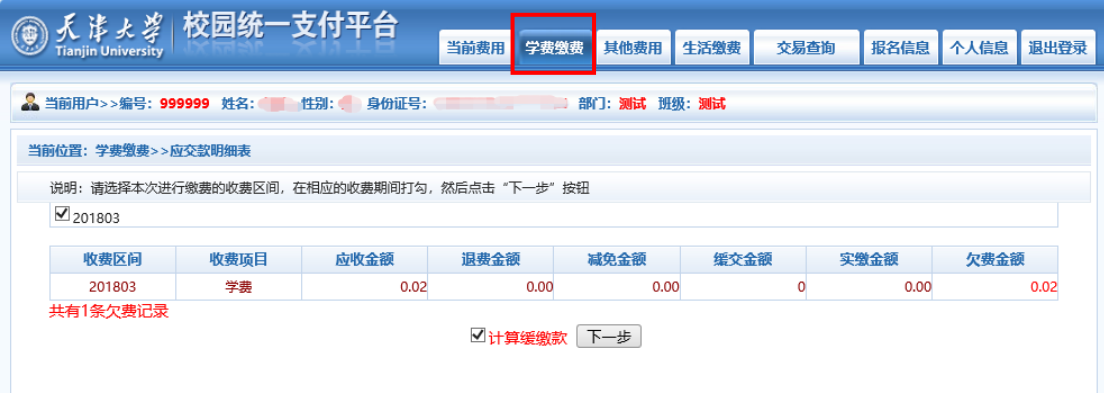

## (注:如不需要缓交,请取消勾选"计算缓缴款"选项)

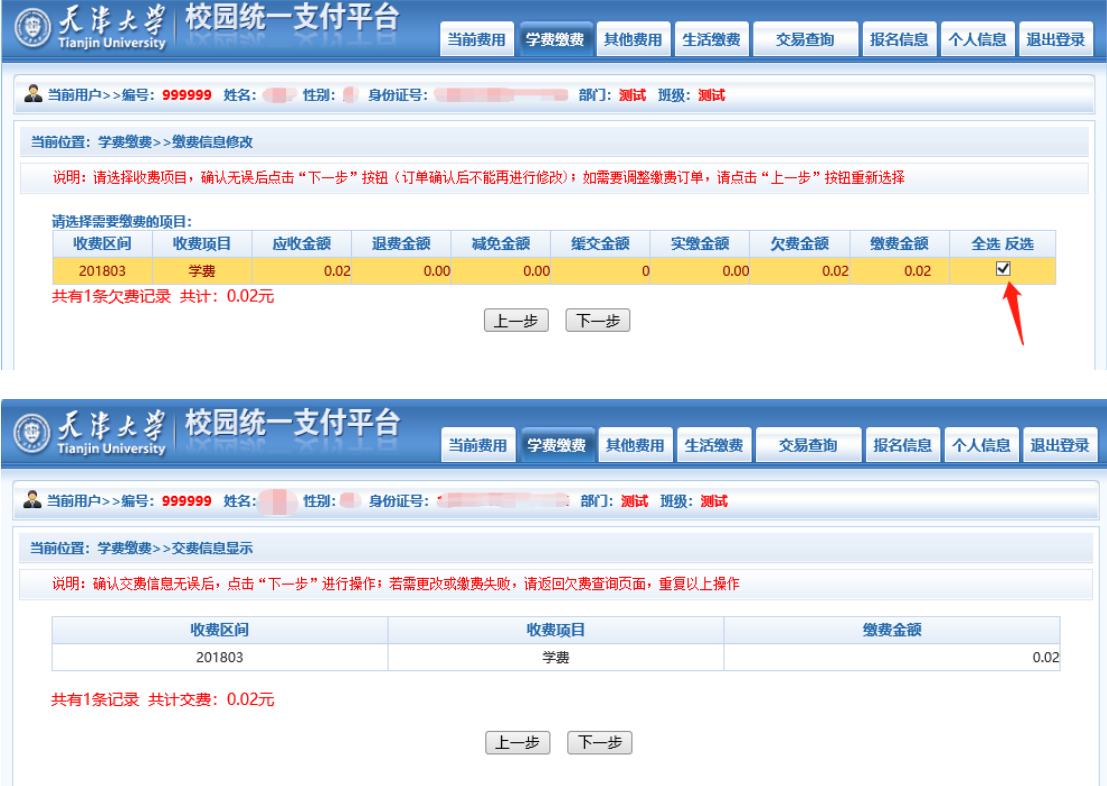

5. 如手机号与邮箱信息有误,可点击"修改"更改信息,信息无误后点击"确定缴费"

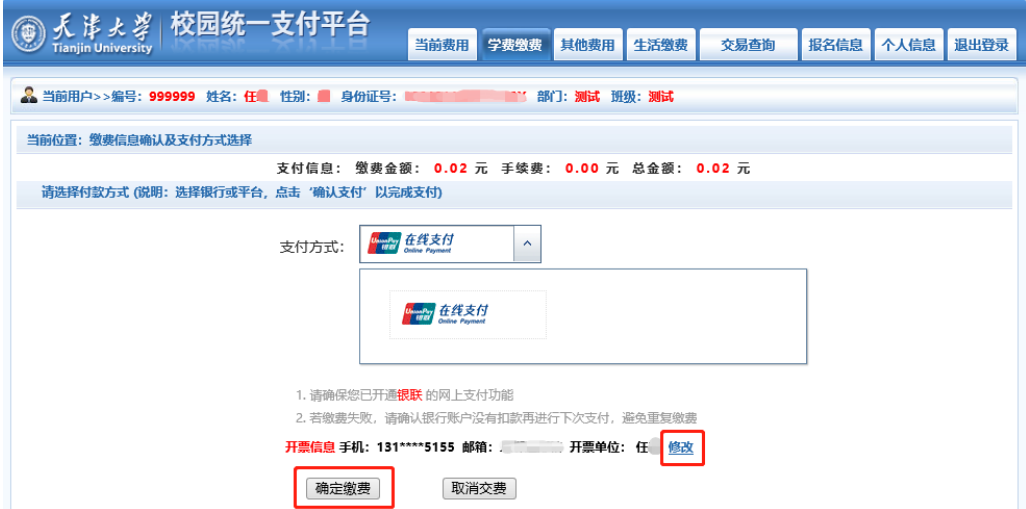

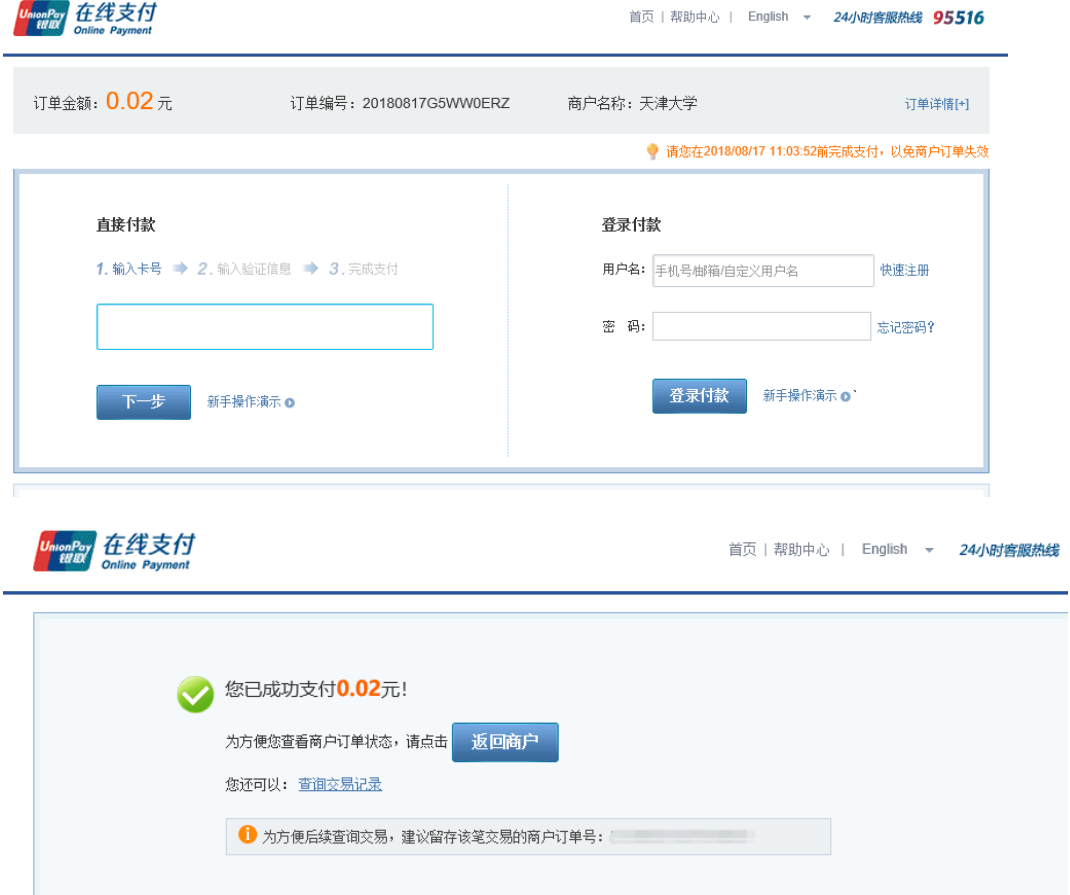

## 6. 根据提示完成银联在线支付,支付完成后返回支付平台

7. 点击"交易查询"-"己交费信息",可查看交费明细与电子票据(电子票据生成有可能滞 后,请耐心等待)

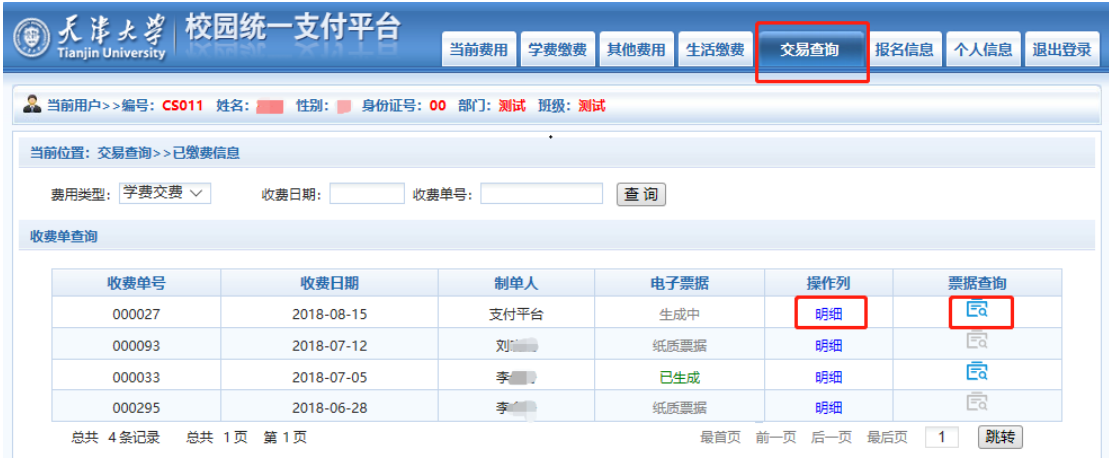

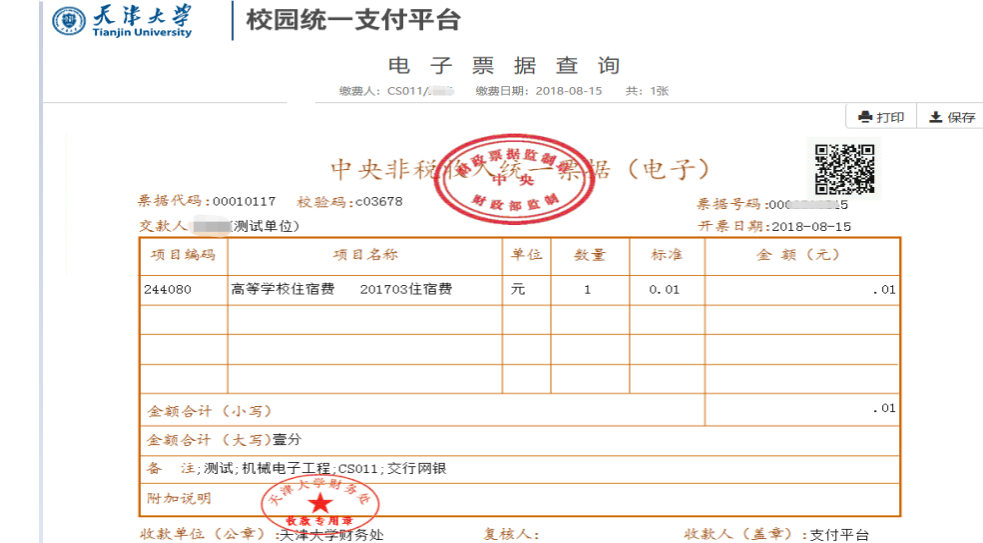